## Redimensionner des photos par lot avec XNVIEW

Avant tout, vous ne devez **jamais** travailler sur vos fichiers photos originaux. Faites une copie du dossier des photos à redimensionner et placez le dans un dossier clairement identifié dans lequel vous stockerez vos photos à réduire (ex : dossier « Photos redimensionnées »). Si Xnview n'est pas installé sur votre ordinateur, vous pourrez le trouver ici [: http://www.xnview.com](http://www.xnview.com/)

Il existe une version Windows, Linux et Mac OS X.

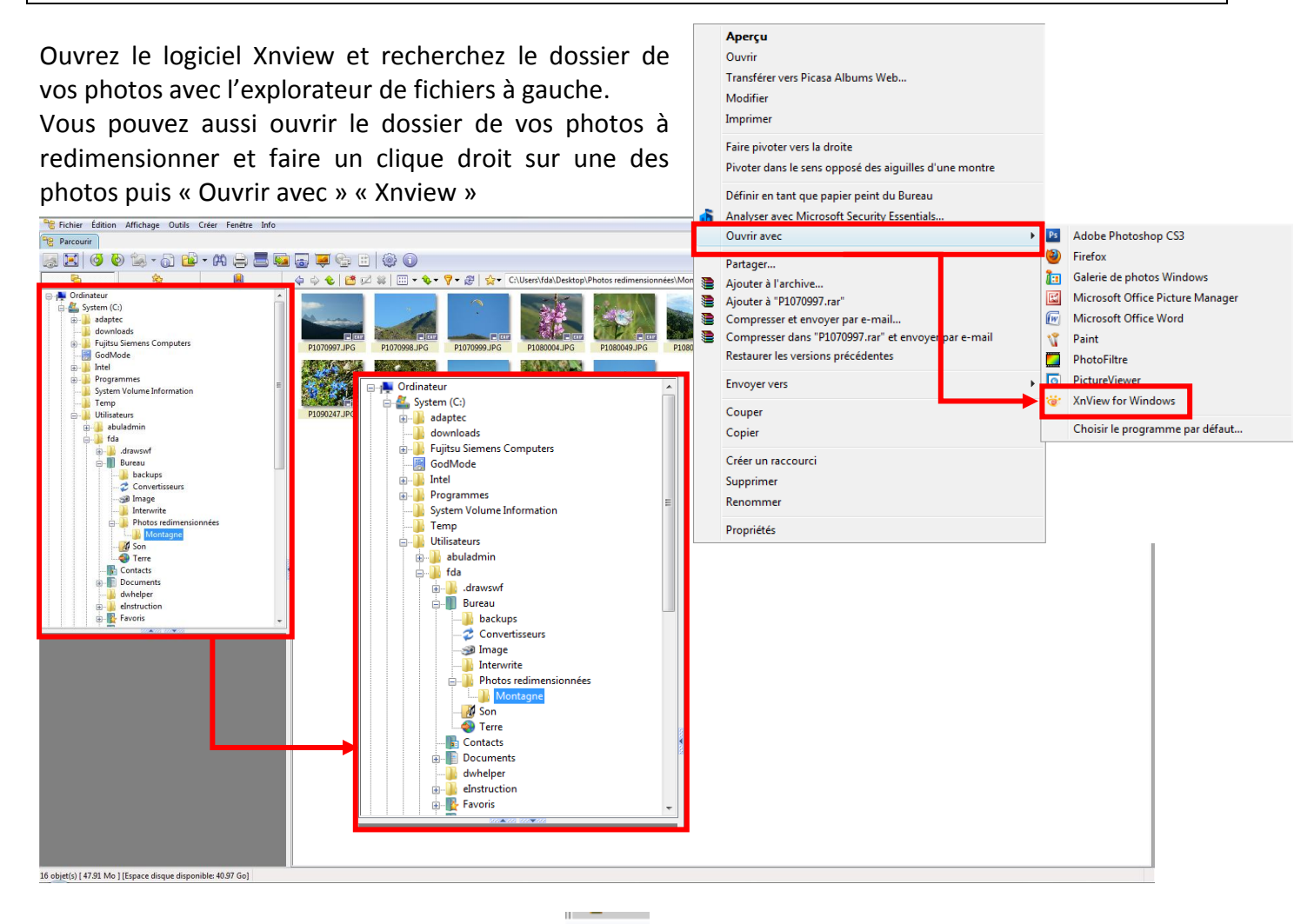

Pour voir l'arborescence, cliquez sur l'icône,  $\Box_{\Box}$  elle se trouve en haut à gauche

ſ

Dans la fenêtre de droite, vous pouvez voir toutes les photos à redimensionner. Sélectionnez toutes les photos : ctrl +A ou « Edition » puis « Tout sélectionner ».

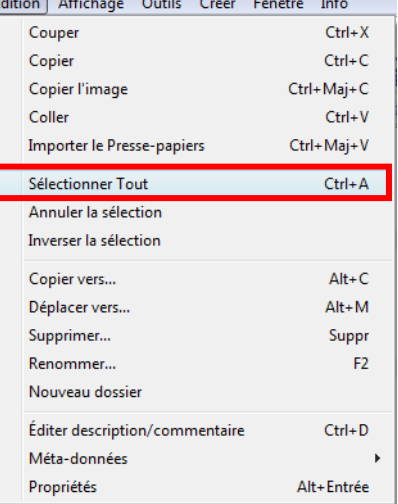

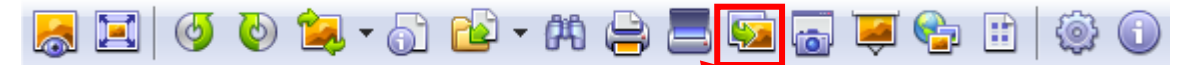

Cliquez ensuite sur l'icône « Convertir » (ou CRTL + U) pour obtenir la fenêtre suivante :

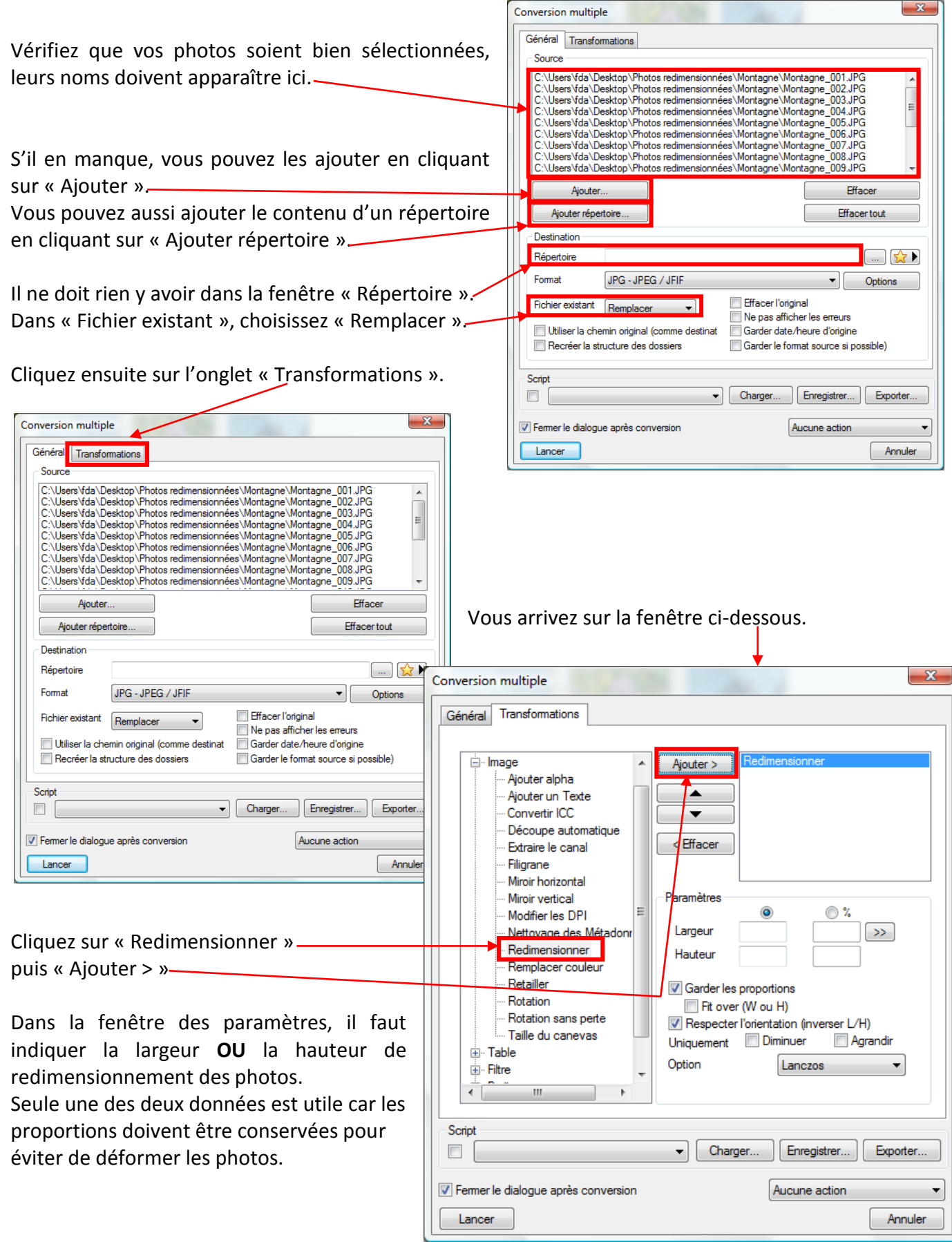

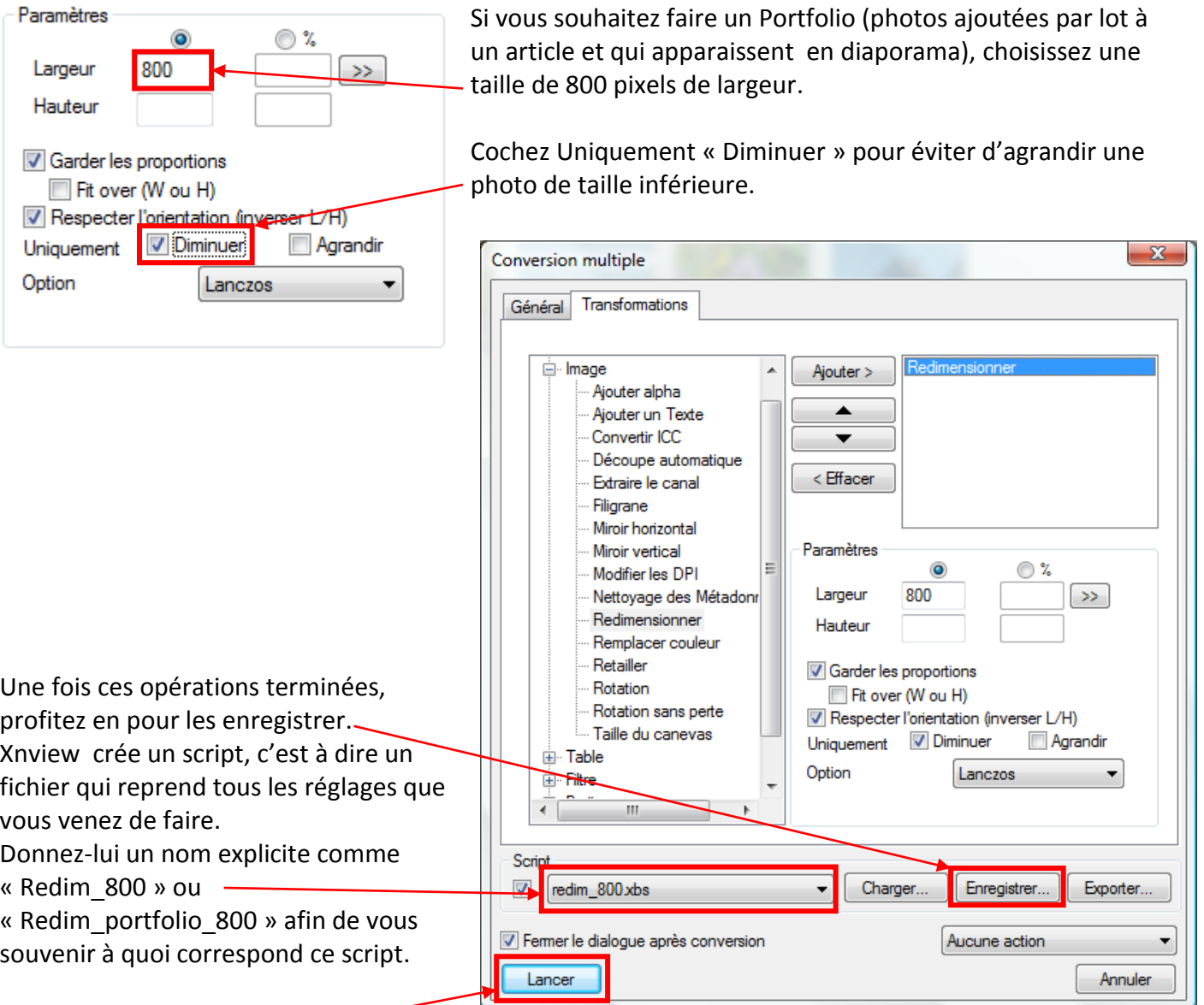

Lancer

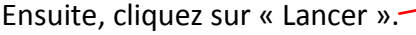

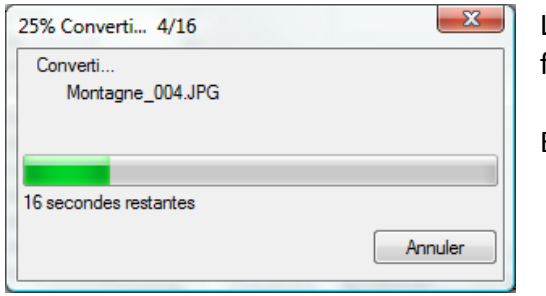

Le redimensionnement commence et s'applique en une seule fois à toutes les photos sélectionnées.

Elles auront toutes une largeur de 800 pixels.

Pour redimensionner une autre série de photos : les sélectionner (Ctrl + A) puis « Convertir » (Ctrl + U)

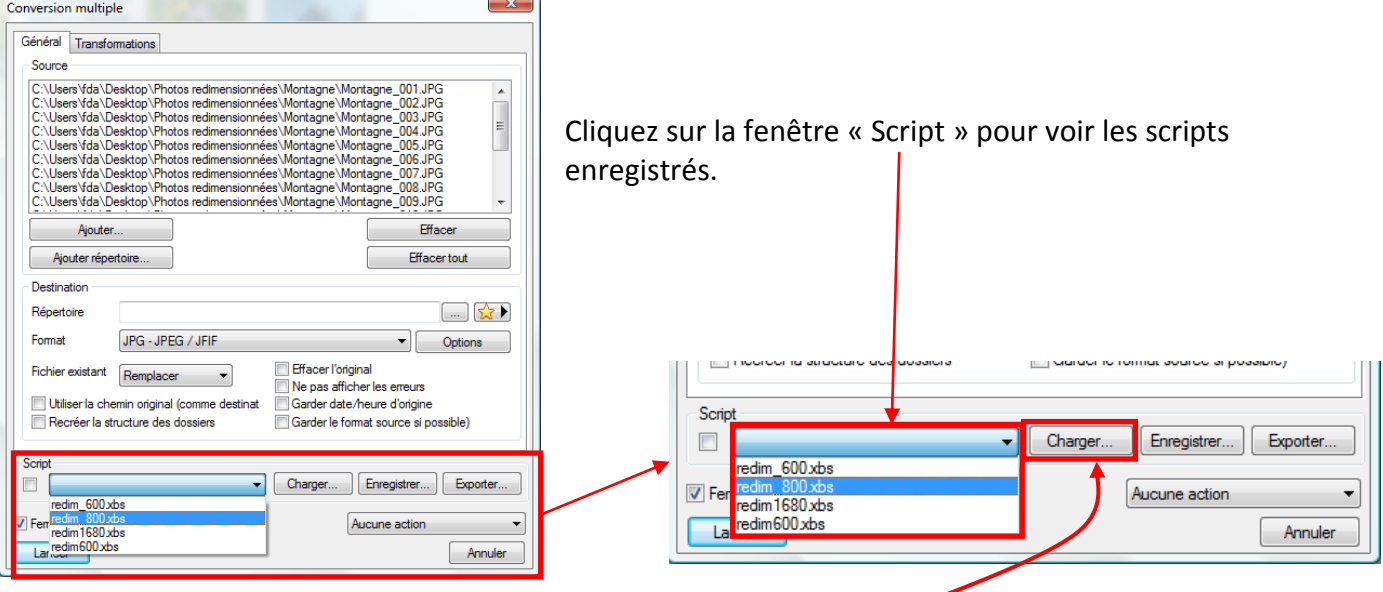

Si celui que vous cherchez ne s'y trouve pas, cliquez sur « Charger » pour aller chercher votre script où vous l'avez enregistré.

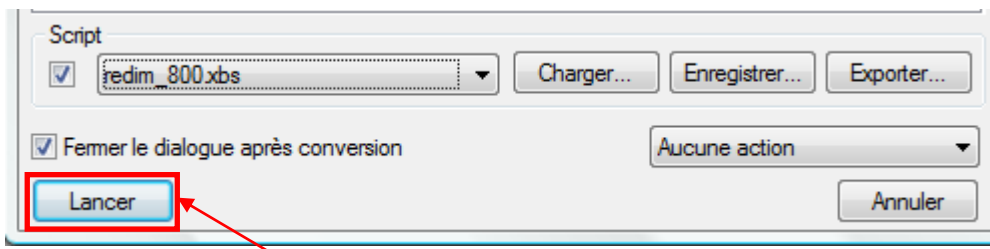

Cliquez ensuite sur « Lancer ». Tous les réglages enregistrés dans le script sont repris automatiquement.

## **Trucs pratiques**

Vous pouvez enregistrer vos scripts sur votre clé USB, comme ça vous les aurez toujours avec vous.

Préparez un script par redimensionnement, vous n'aurez plus à vous soucier des tailles à utiliser.

- Photos pour mettre dans un article : 600 pixels maxi de largeur (Redim\_article\_600)
- Photos pour mettre dans un portfolio : 800 pixels de largeur (Redim portfolio 800)
- Logos pour rubriques ou articles : 150 pixels maxi (Redim\_logo\_150)